# Applying for Roofing Permits Online

- 1. Go to: <u>www.spokanecity.org/permits</u>
- 2. Login to your account
- 3. Select <u>Apply for a Permit</u>
  - a. Read the Applicant Declaration
  - b. Select your License from the Drop Down Menu
  - c. Select the type of Permit to apply for
  - d. It is preferred to have CAPS LOCK turned on from here
- 4. Enter the Work Location
  - a. Input the Street Number
  - b. Bypass the Direction
  - c. Enter the Street Name
  - d. Then bypass all other fields and select the Search Button. *Entering in too much information may cause the system not to find the address.*

| Work Location Lookup                                                               | Upon clicking                                 |
|------------------------------------------------------------------------------------|-----------------------------------------------|
| *Street No: Direction: *Street Name: Street Type:<br>808select SPOKANE FALLSselect | Search, the<br>Parcel &<br>Owner Info<br>will |
| Search »                                                                           | automatically<br>be filled in. ☺              |
| e. Scroll to the bottom of the page and click                                      | pplication »                                  |

- 5. Next, your Contractor's License Data will appear
  - a. Scroll to the bottom of the page and click Continue Application »
  - b. May require entry of First and Last Name (this can be initials)
- 6. Input your Applicant Information
  - a. This can be expedited by checking Auto-fill with
  - b. Scroll down and click Continue Application »

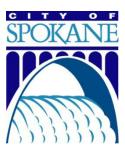

- 7. **Identify Application Information** 
  - a. Commercial/Residential:
  - \*\* Each building requires a separate permit. \*\*
    - b. Roof Slope:
  - \*\* Permits for Flat Roofs require Engineering and I must be obtained at City Hall. \*\*
    - c. # of Squares:
    - d. Cost of Project: (Bid Amount)
    - e. Property Owner, Business, or Building Name: (Homeowner's last name or the name of the Business or Apartment Building being reroofed)
    - f. Additional Information: Any specific details you want to inform the inspector

## Application Information

### ROOFING

| * Commercial/Residential:                         | Residential House    | <b>~</b> |
|---------------------------------------------------|----------------------|----------|
| * Roof Slope:                                     | Pitched Roof 🛛 💌     |          |
| *Re-roof:                                         | Tear Off and Recover |          |
| *# of Squares to<br>Install:                      | 19                   |          |
| * Cost of Project:                                | 4595                 | s        |
| Property Owner,<br>Business, or Building<br>Name: | Smith                |          |
| Additional<br>Information:                        | ~                    |          |
|                                                   | spell check          |          |

#### "X" the Detail Information and click 8.

### **Detail Information**

\* General Description: (Example: "Remodel Smith Residence" or "New Construction-Gilligan's Hula Hut")

These fields can be bypassed by placing an "X" in each box.

Continue Application »

• Behind the scenes, these fields will be auto-populated after the permit is paid.

\* Detailed Description:

×

×

(Example: Plumb basement bathroom remodel & relocate water heater)

• The auto-populated entries will display on the permit printout based on the Application Information from the drop down menu's above.

- 9. Next, Confirm Application Information in the Review phase a. Verify that the Job Address & Job Descriptions are accurate
  - Continue Application » b. Scroll down and click
- Continue Application » 10. View the Fees and click
  - The fees auto-calculate based on the application information entered above.
- 11. Next, enter Payment Information
  - a. Do NOT put any spaces or dashes in between the Credit Card #'s
  - b. The Billing Information can be used to auto-fill the address information if it matches the billing address of the credit card used

# Credit Card Holder Information:

Billing Information: Street Address:

- c. Or you can choose to Pay by Trust Account if you have a Deposit Account set up.
- d. Click Submit (click only once to avoid duplicate charges)
- 12. And finally, Print your Permit

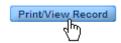